## HOW TO EDIT YOUR FUNDRAISING PAGE

## **Personalize, personalize, and personalize!**

We've set up default language and a photo on your fundraising page, but it's important to customize this.

- 1. **Log in to your Participant Center** and click on the **Home** tab. Team Captains can edit their personal page and their team page.
- 2. **Scroll down** to the **Personal Page** box on the right.
- 3. **Edit your Personal Page URL** by clicking on the blue button **URL Settings.**
- 4. **Edit the Title and Body** by clicking on the blue button **Edit Content.**
- 5. **Add your own story** in the body of the page about why you support AHRC Foundation. Share a personal story and ask for donations.
- 6. **Add a personal photo or video** by clicking the **Update Media** button.
- 7. **Edit Goal** as your fundraising progresses.

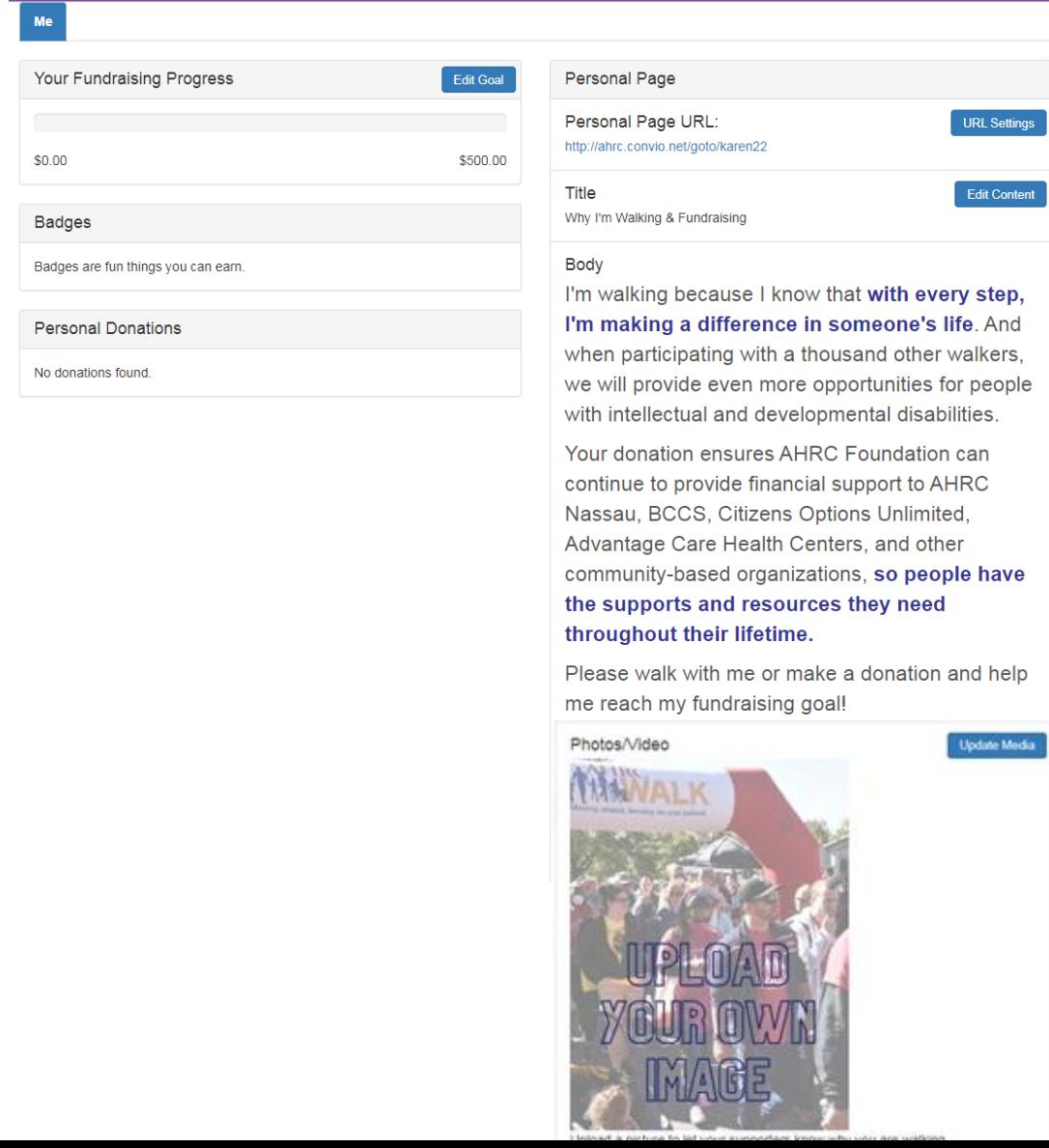

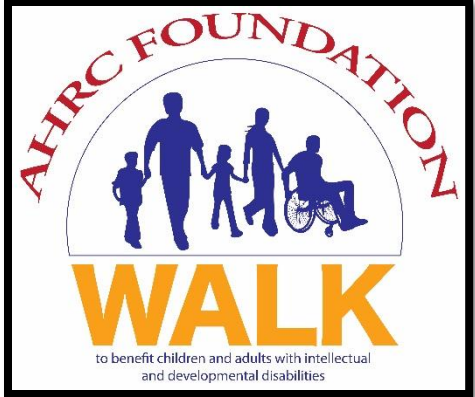